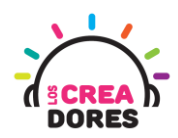

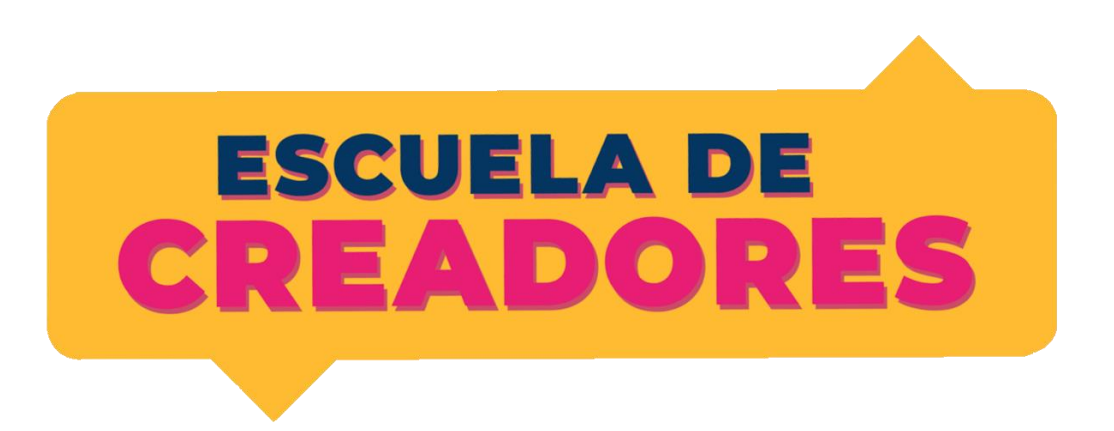

# GUÍA DE APOYO AL DOCENTE

Descripción del encuentro:

En este cuarto encuentro, los participantes comprenderán los principios de las salidas y entradas analógicas en Arduino. Además de conocer el funcionamiento de nuevos componentes electrónicos tales como potenciómetro o sensor de luz, los participantes visualizarán los datos que envian estos elementos utilizando el monitor serie de Arduino.

#### Encuentro 3: Salidas y entradas analógicas

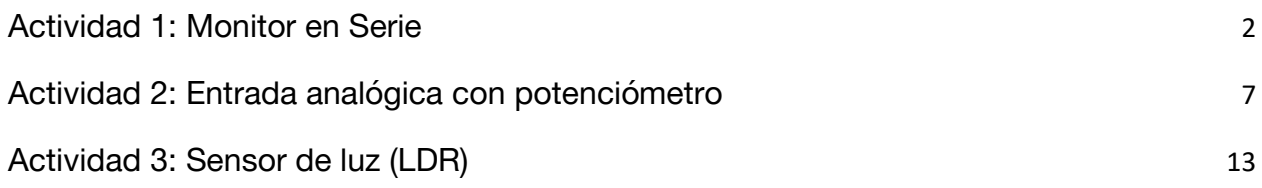

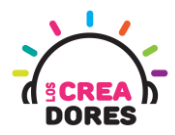

#### <span id="page-1-0"></span>Actividad 1: Monitor en Serie

En esta actividad, el relator invita a los participantes a monitorear si el LED integrado de Arduino está encendido o apagado.

Para verificar esto, el instructor les explicará a los participantes que es necesario usar el Monitor en Serie de Arduino. Como consecuencia, les explica cómo activarlo y así monitorear el LED u otros objetos conectados a la placa.

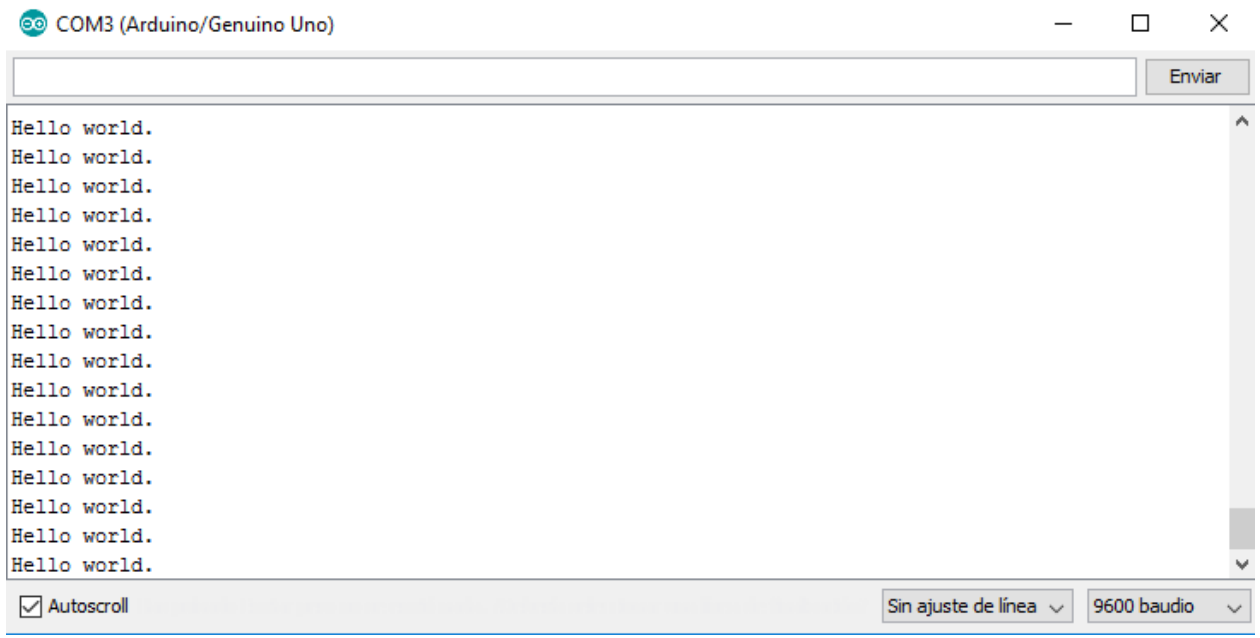

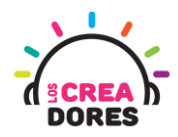

## ACTIVIDAD

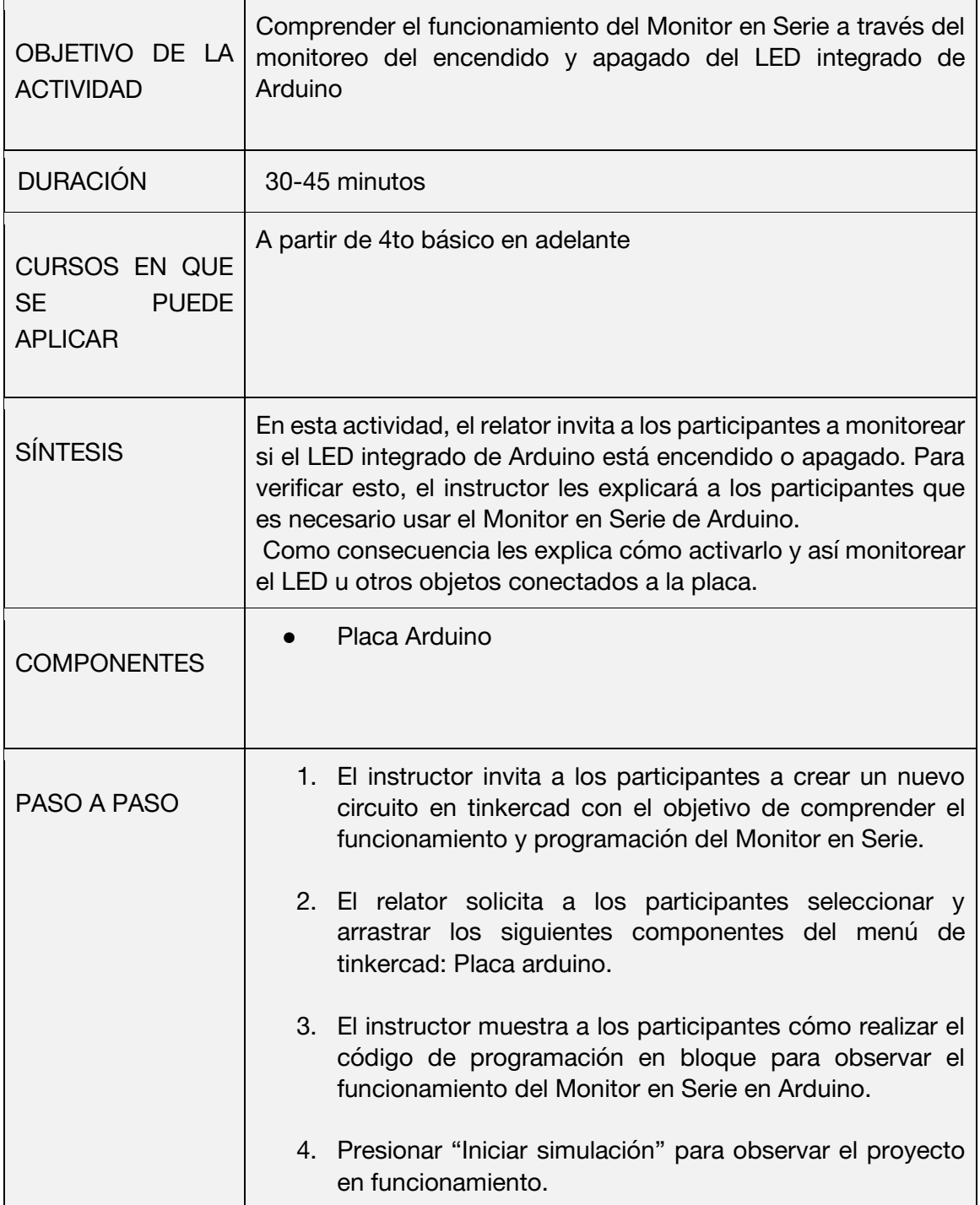

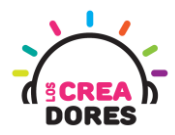

1) Presionar "Crear un nuevo circuito"

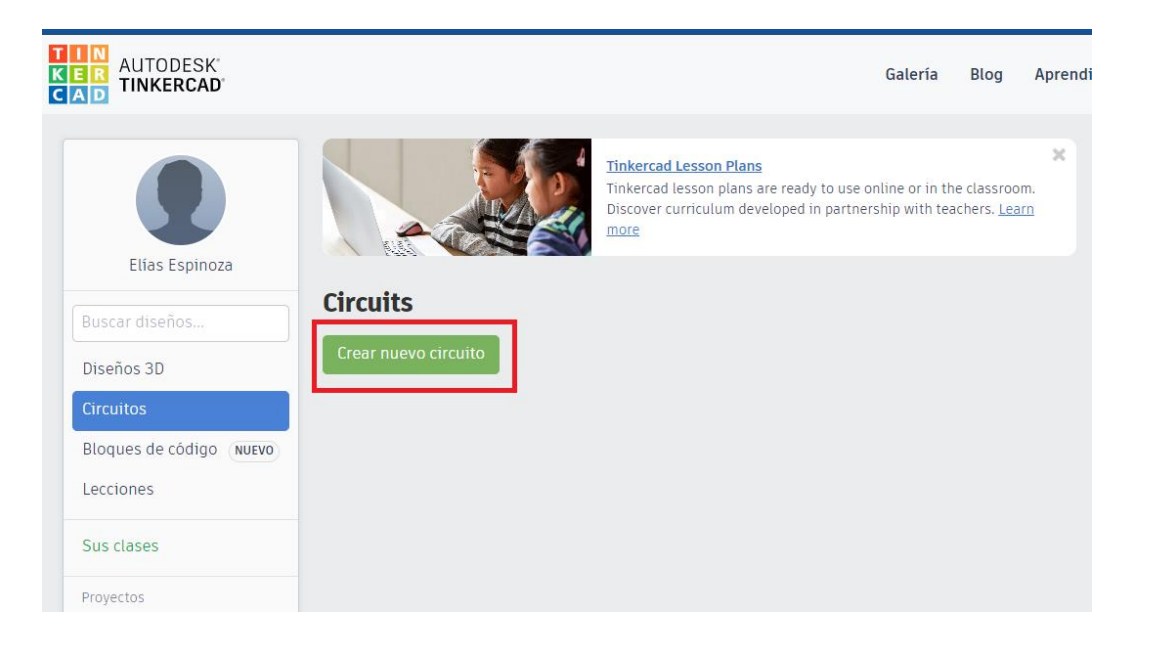

2) Seleccionar y arrastrar los siguientes componentes del menú de tinkercad: Placa Arduino.

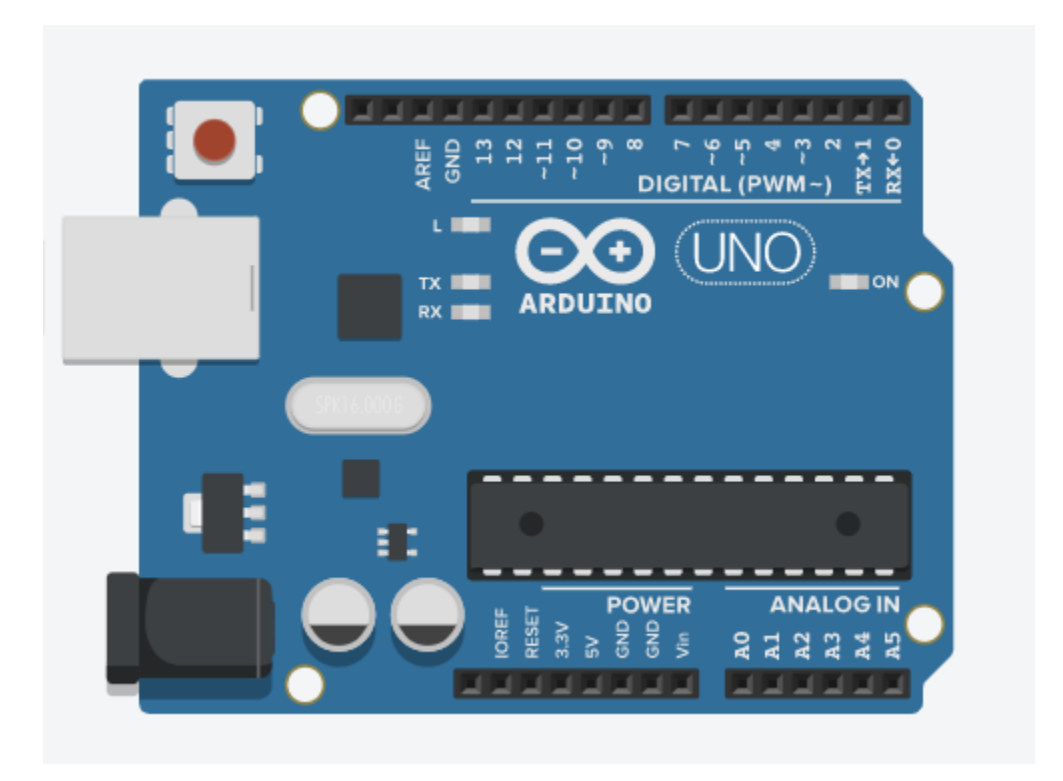

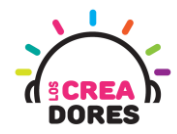

3) Programación del circuito

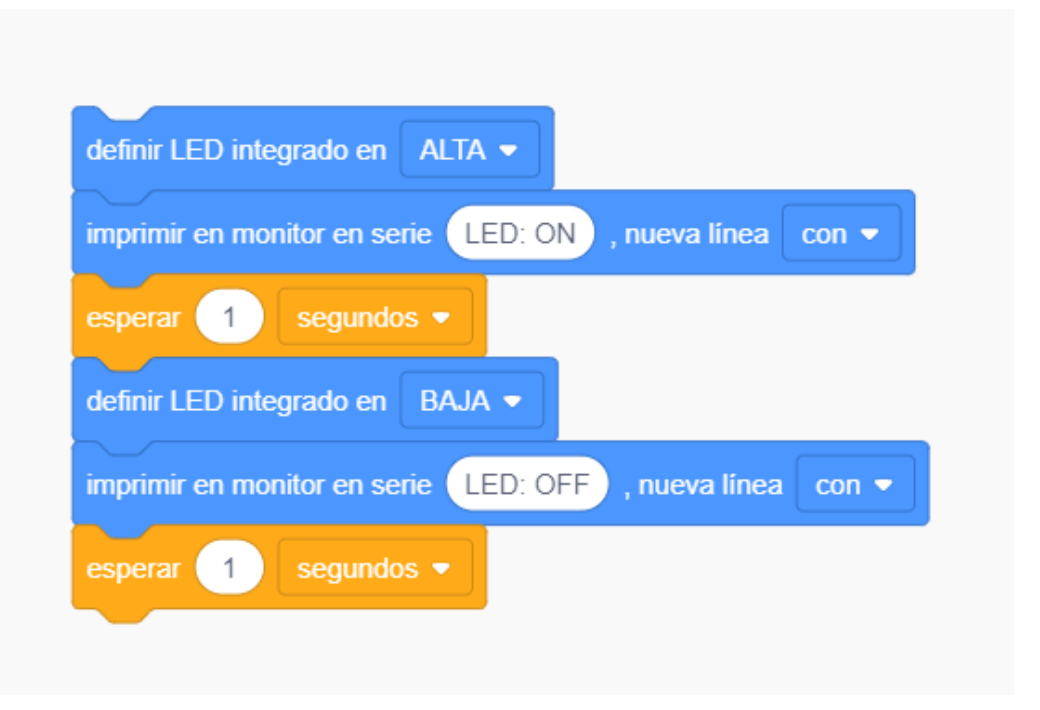

4) Monitor serial y lectura de datos

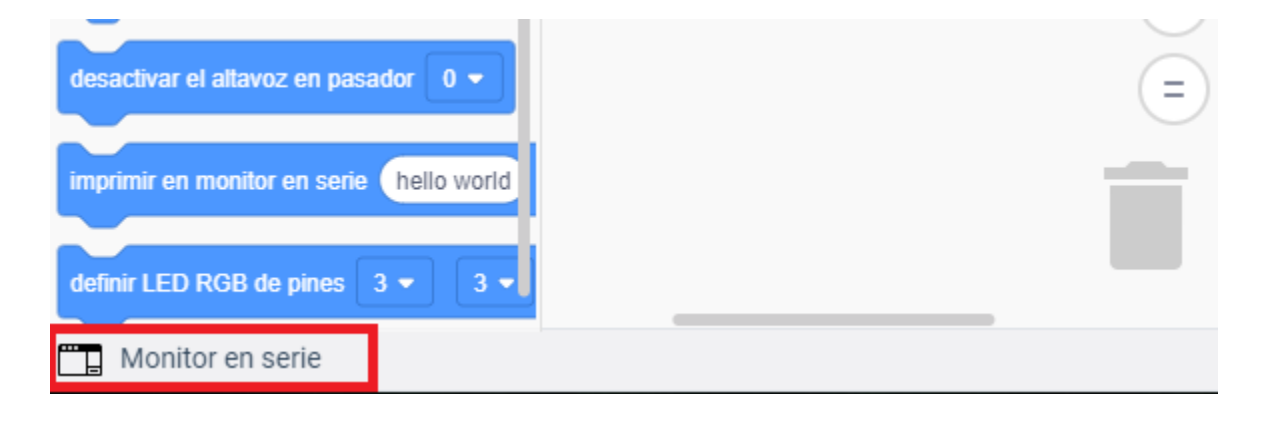

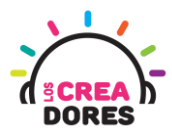

5) Presionar "Iniciar simulación" para observar el proyecto en funcionamiento.

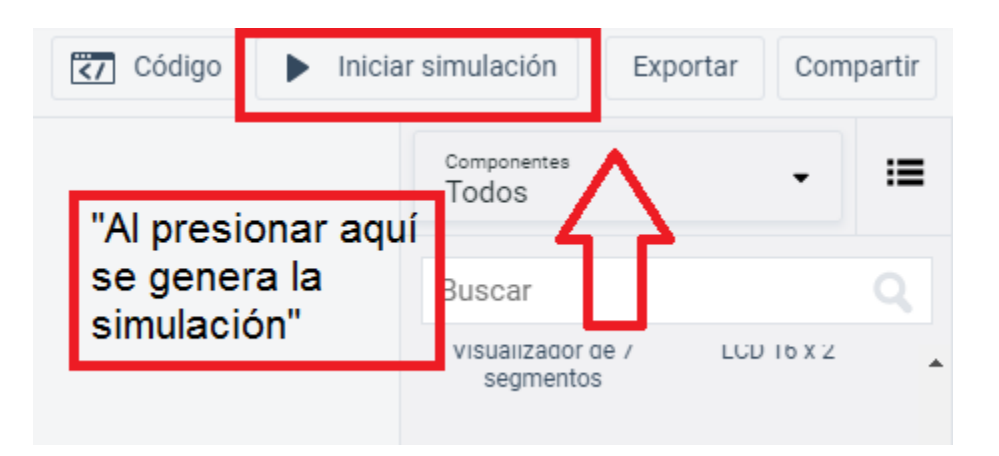

6) Puerto serial en funcionamiento

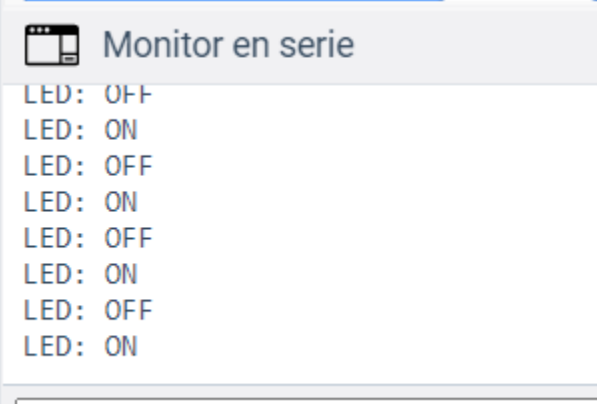

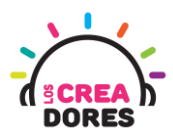

### <span id="page-6-0"></span>Actividad 2: Entrada analógica con potenciómetro

En esta actividad el relator invita a los participantes a conectar un potenciómetro al Arduino usando las entradas analógicas del mismo. Para leer los datos provenientes del potenciómetro, el relator explicará el funcionamiento del Monitor en Serie y la lectura de datos procesados por el Arduino.

Esta experiencia será la introducción al concepto y programación de entradas analógicas en Arduino.

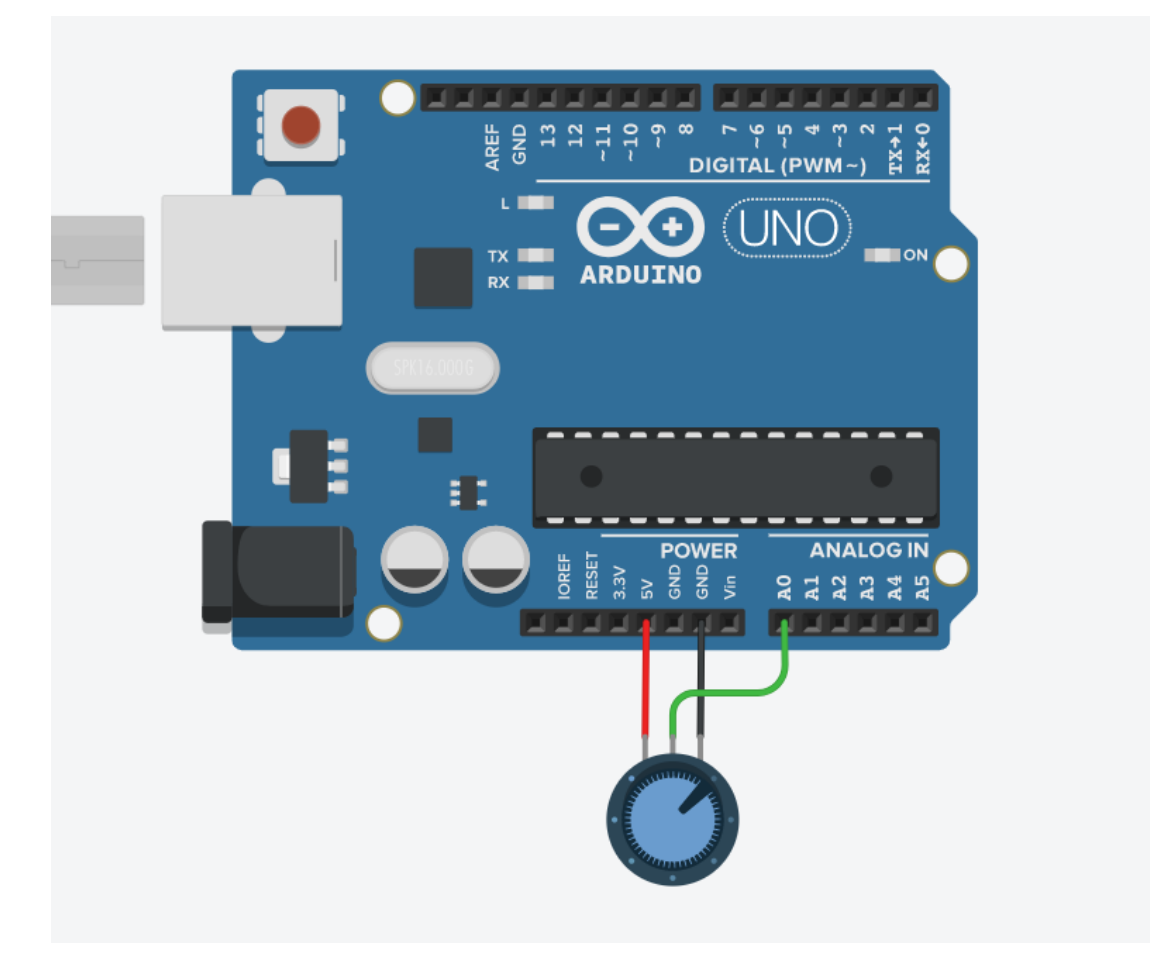

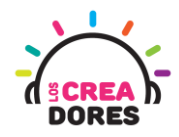

## ACTIVIDAD

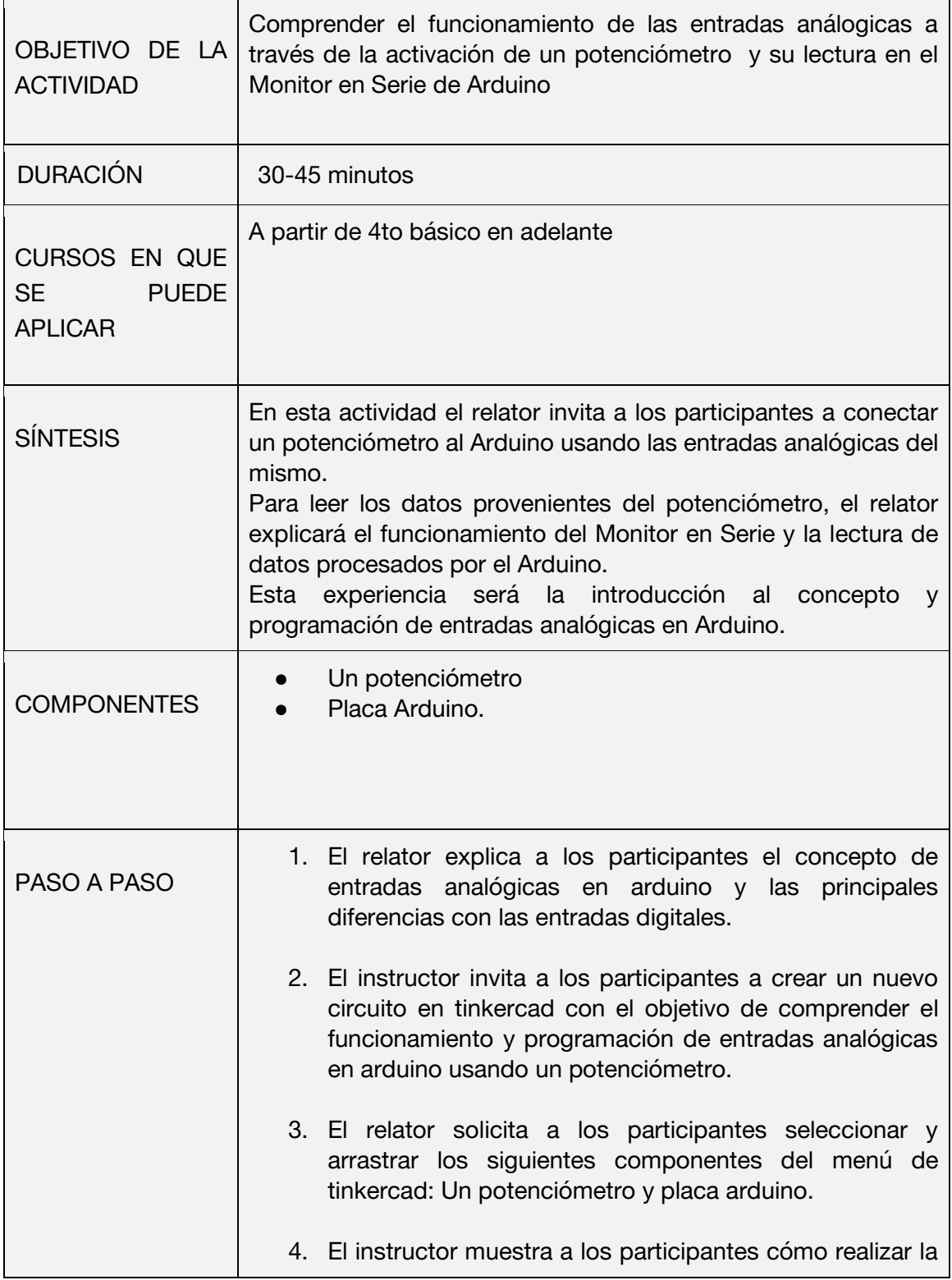

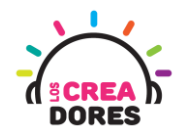

conexión del potenciómetro al arduino. 5. El relator muestra el código de bloque que se utiliza al momento de programar entradas analógicas en arduino. Adicionalmente, incluye el código de bloques que permite visualizar la lectura datos del Monitor en Serie en arduino. 6. Una vez realizada la programación, presionar en "Iniciar simulación" para corroborar que ha completado exitosamente el desafío. Combinando el código de programación de entradas analógicas y Monitor en Serie, el relator proporciona algunos ejemplos de los datos que envía el potenciómetro al girar la perilla de este componente de un extremo a otro.

1) Diferencia entre señal analógica y digital

Señal Analógica

Señal Digital

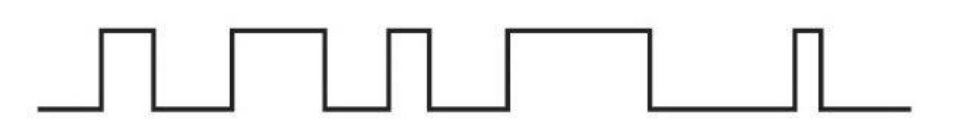

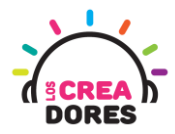

2) Presionar "Crear un nuevo circuito"

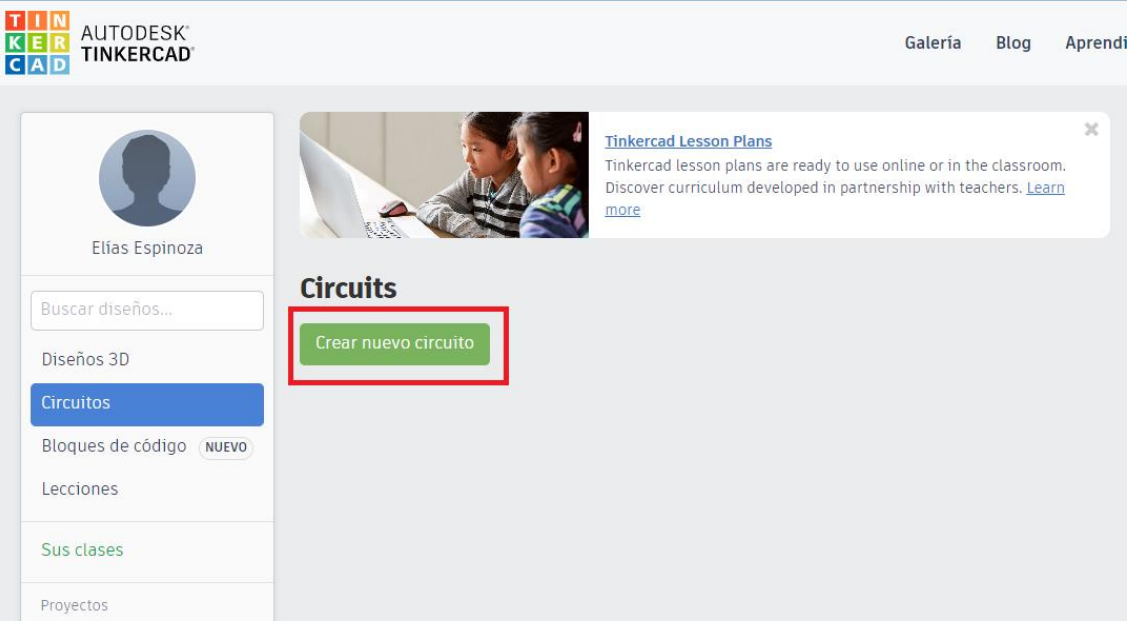

3) Seleccionar y arrastrar los siguientes componentes del menú de tinkercad: Un potenciómetro y placa arduino.

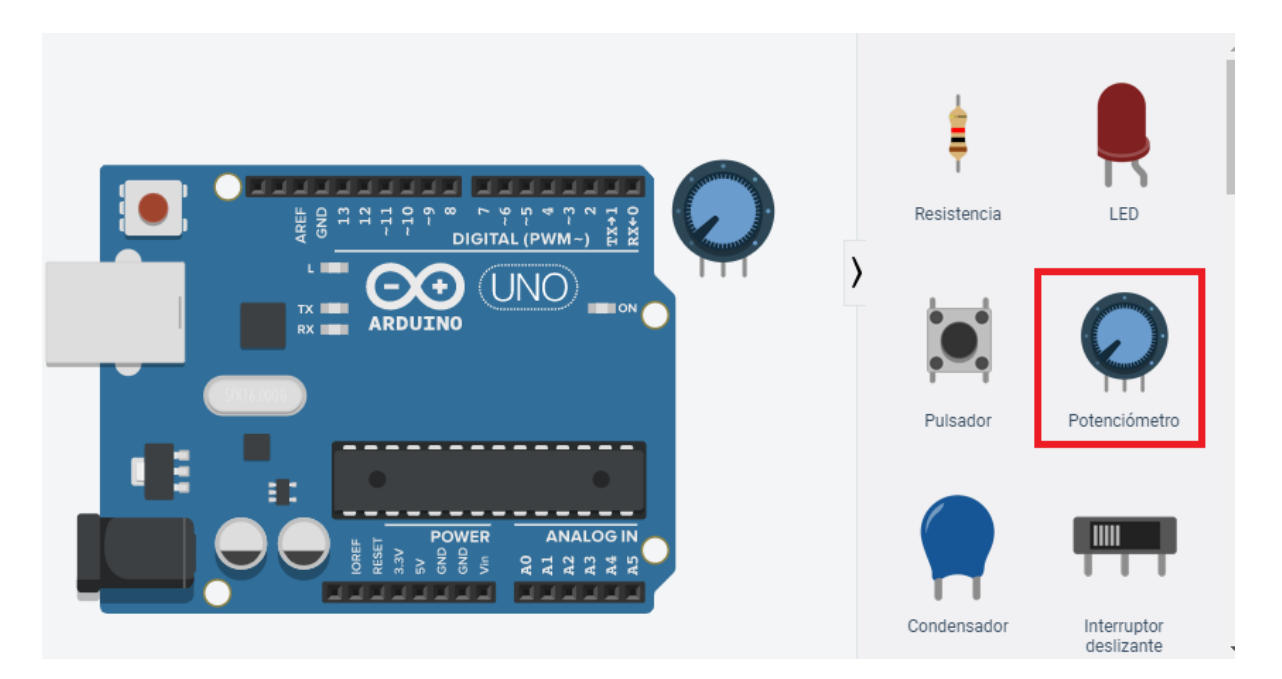

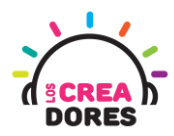

4) Conexión del circuito

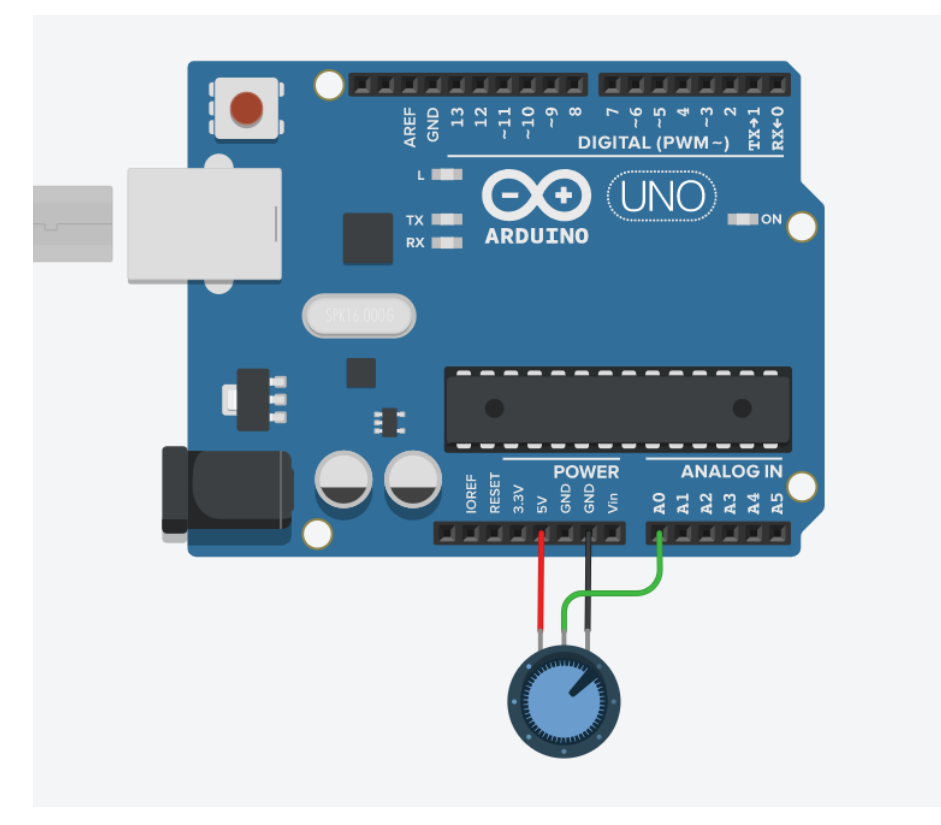

5) Programación del circuito

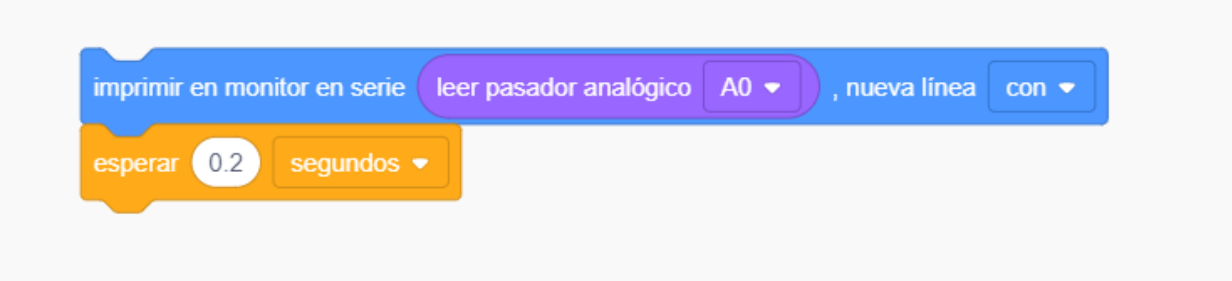

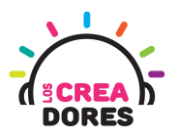

6) Presionar en "Iniciar simulación para comenzar simulación

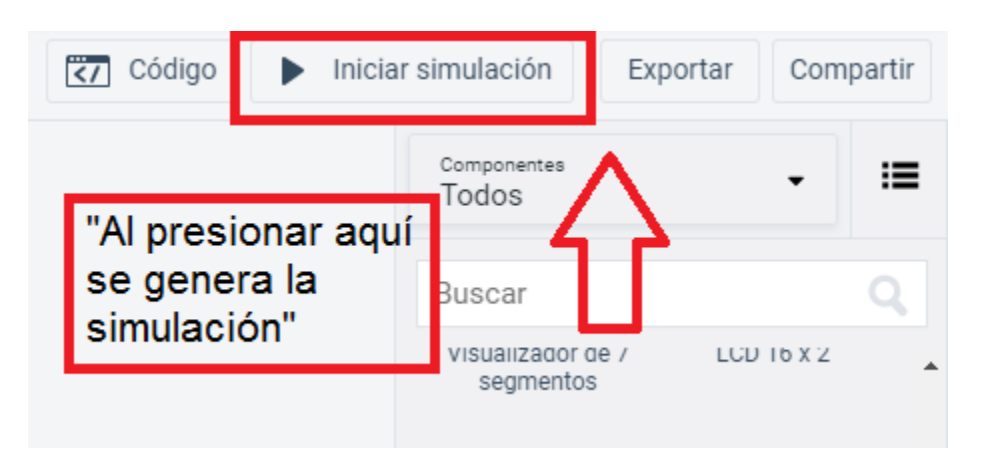

7) Graficación de los datos obtenidos por el potenciómetro usando el Monitor en Serie

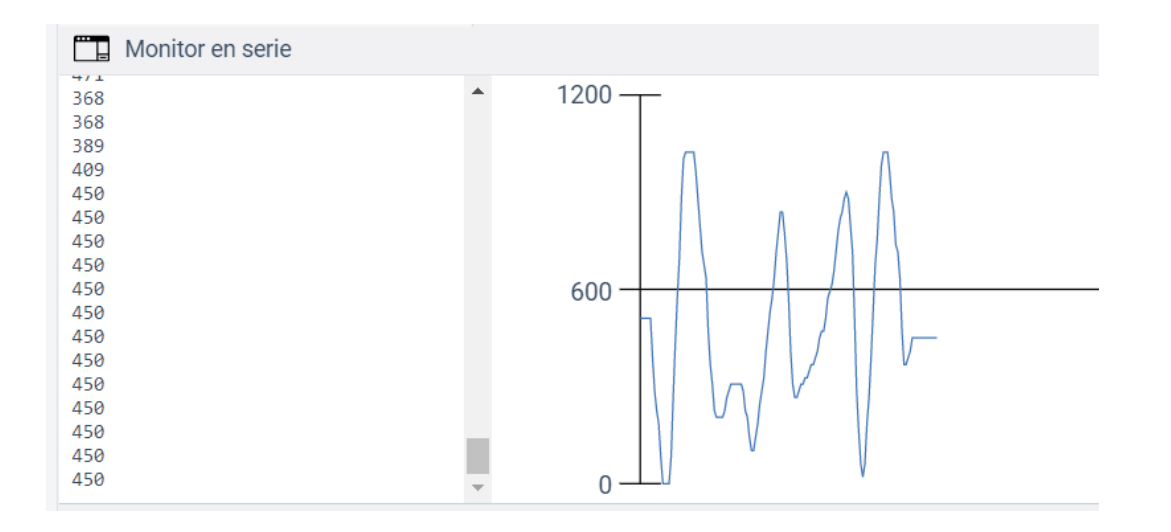

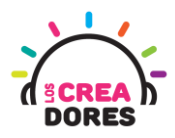

## <span id="page-12-0"></span>Actividad 3: Sensor de luz (LDR)

En esta actividad el relator invita a los participantes a conectar un sensor de luz (LDR) al Arduino usando las entradas analógicas del mismo. Para leer los datos provenientes del sensor de luz, el relator invitará a los participantes a que apliquen código de bloques que activa el Monitor en Serie de Arduino.

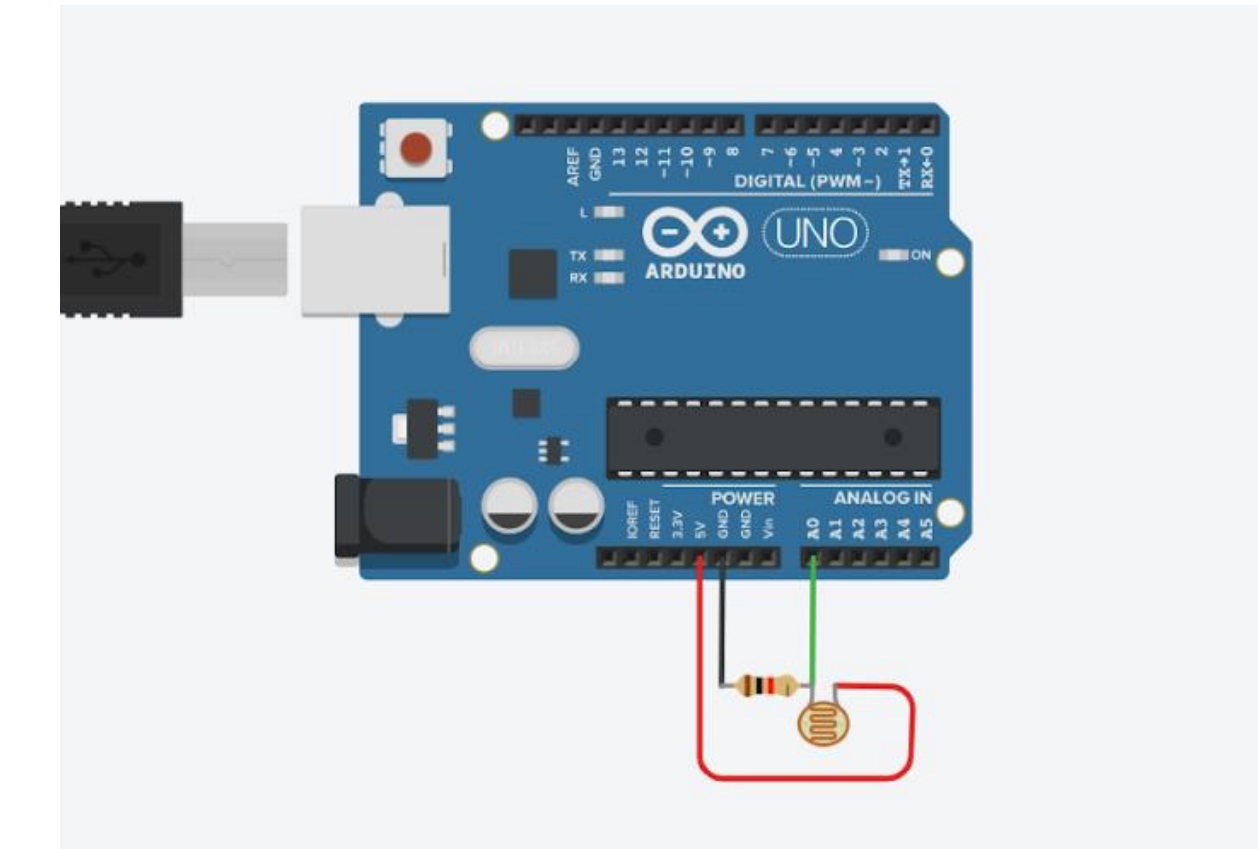

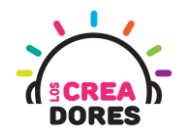

## ACTIVIDAD

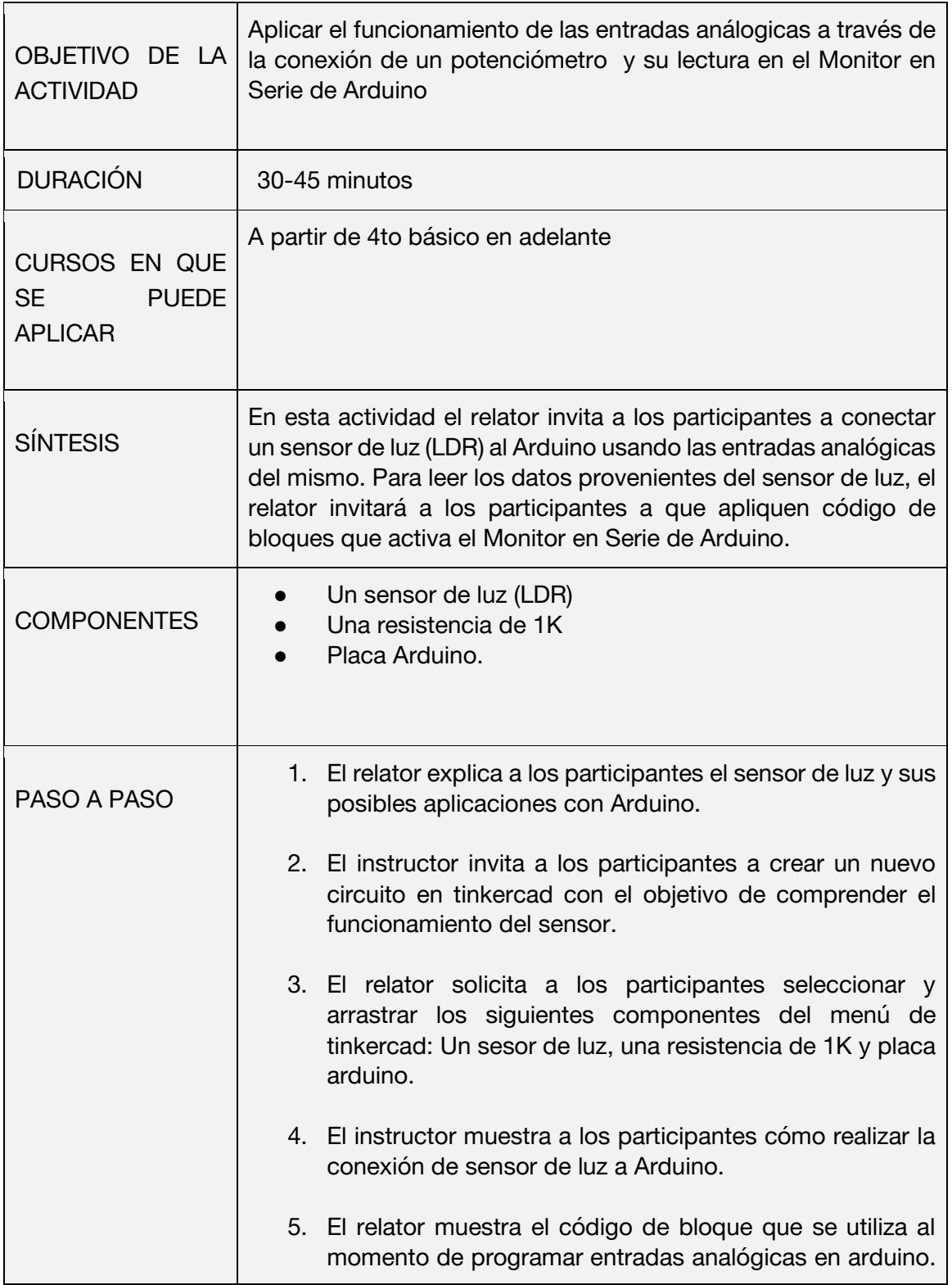

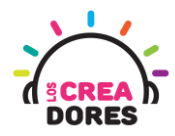

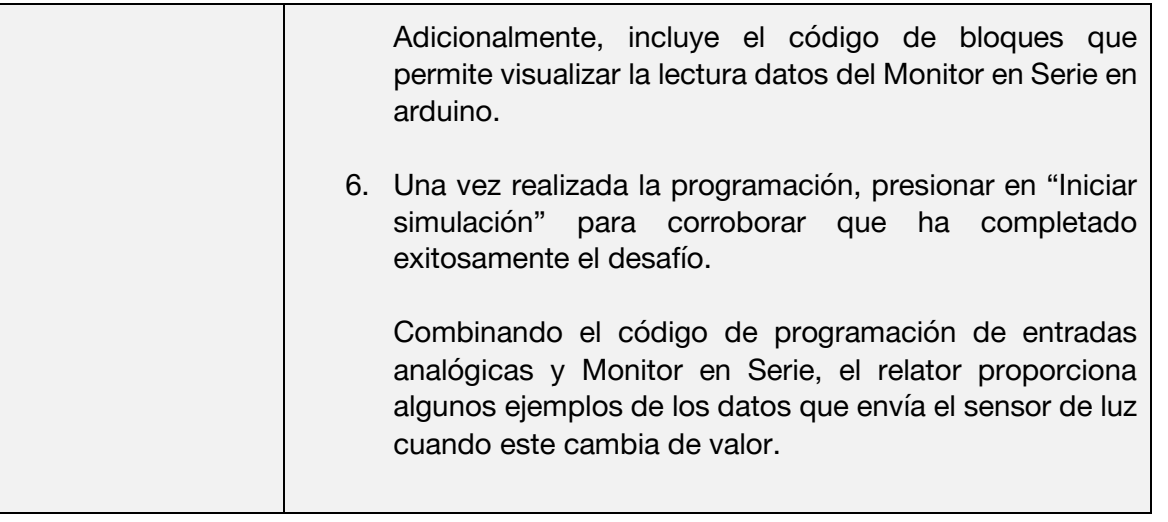

#### 1) Presionar "Crear un nuevo circuito"

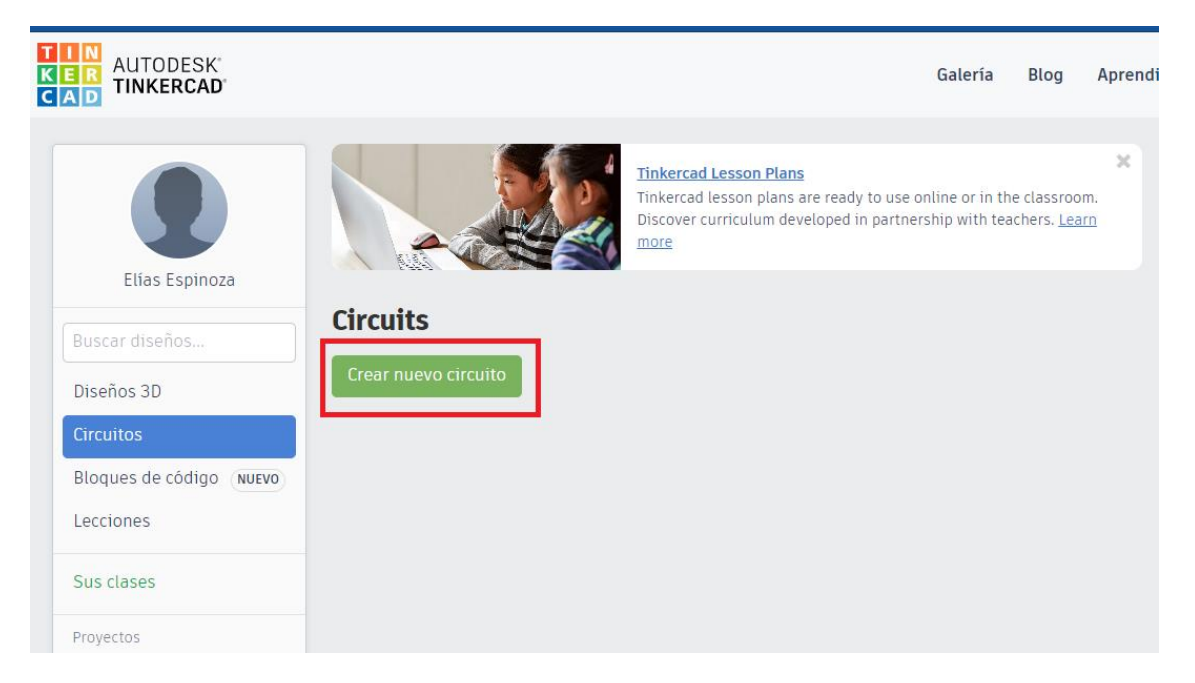

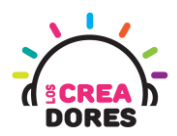

2) Seleccionar y arrastrar los siguientes componentes del menú de tinkercad: Un sensor de luz, una resistencia de 1K y placa arduino.

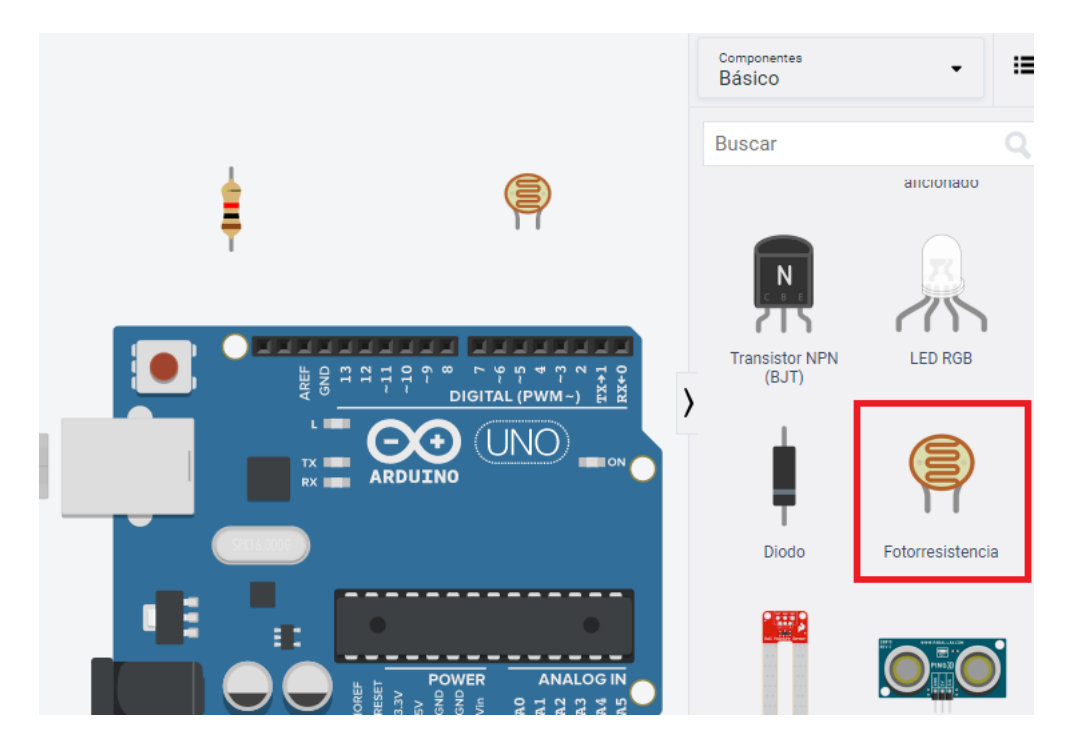

3) Conexión del circuito

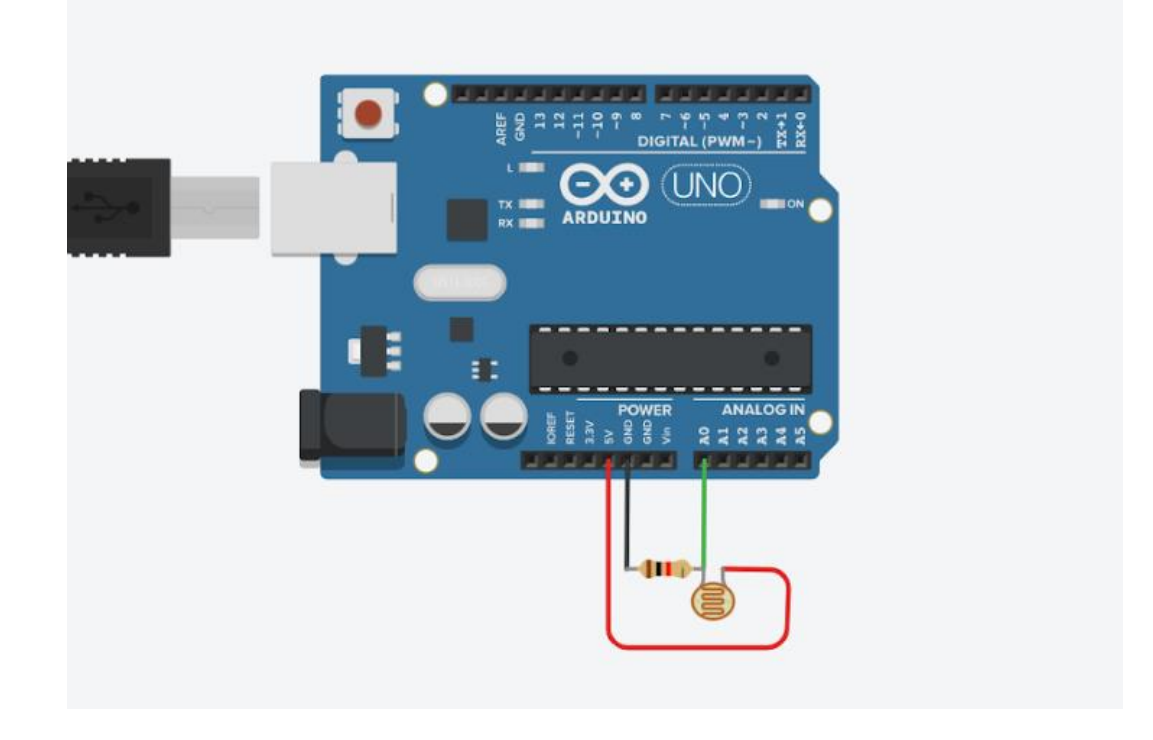

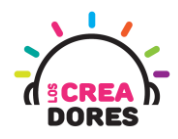

4) Programación del circuito

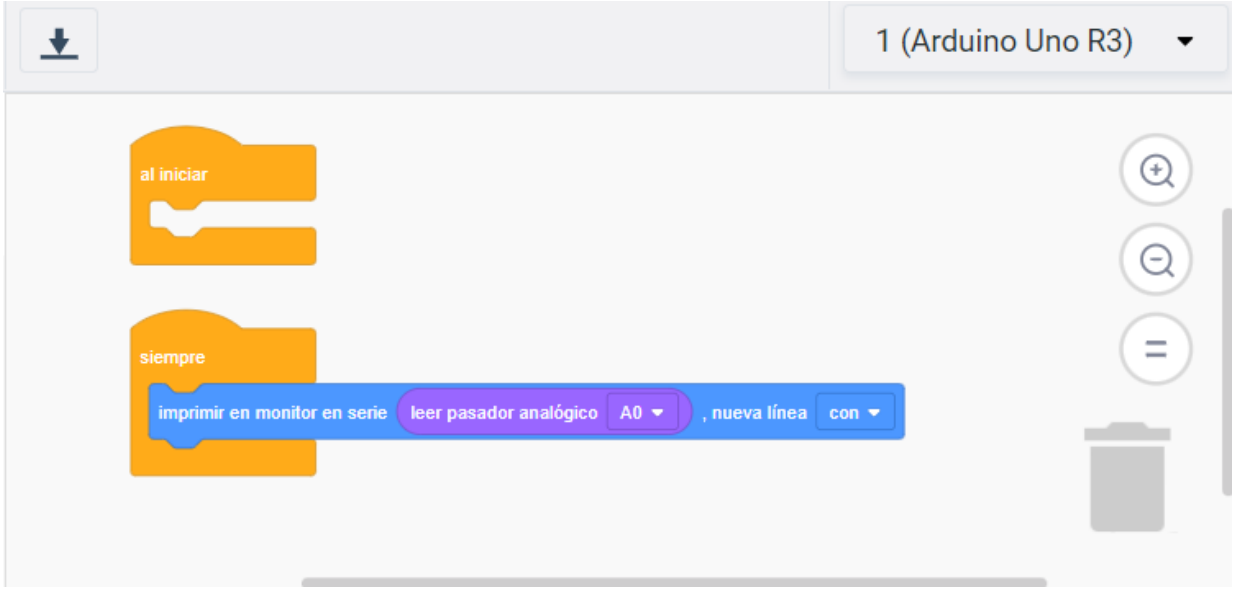

5) Presionar en "Iniciar simulación para comenzar simulación

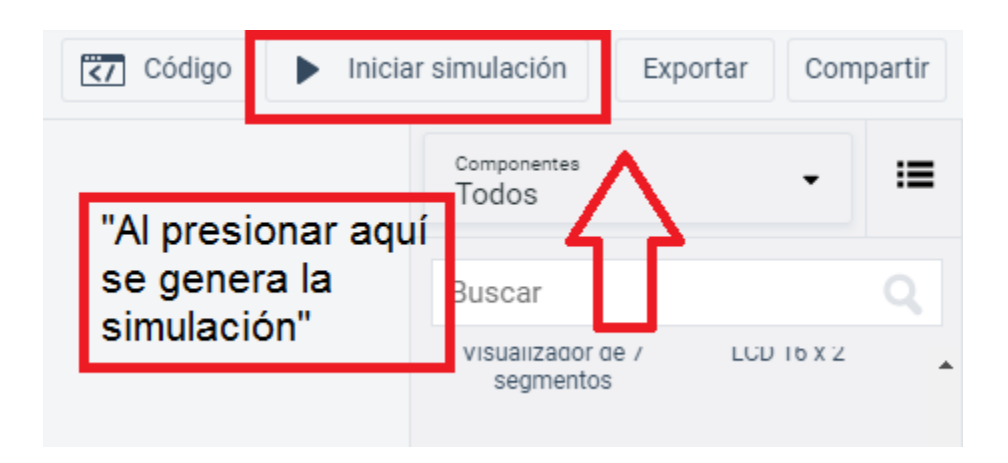

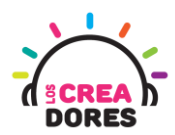

6) Graficación de los datos obtenidos por el sensor de luz usando el Monitor en Serie

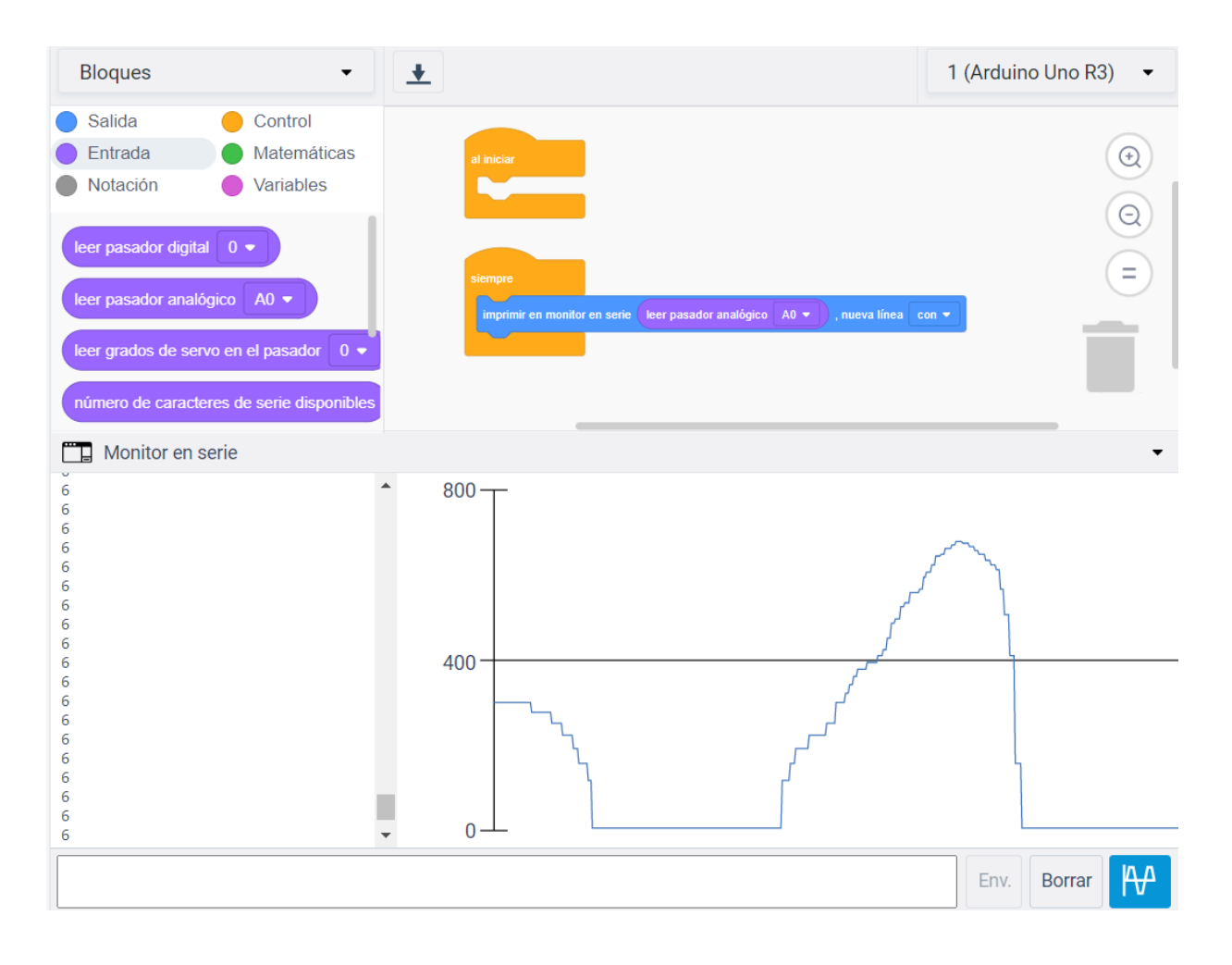